# **Web Time Entry**

# What is it? and How will it help me?

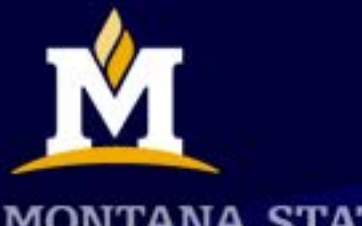

**MONTANA STATE UNIVERSITY** 

# What is it?

- WTE Web Time Entry
- Electronic submittal of your hours worked or exception hours
- Accessed through "My Info"
	- Available 2nd working day of each month until last day
	- 24 hrs/day, 7 days/week
- Most importantly....

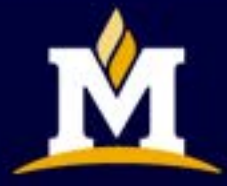

It is your means to a paycheck!

ANA STATE UNIVERSI

### Why do I want it?

- Time sheets available anytime/anywhere
- You can view & track where your time sheet is in the approval process
- Once your time sheet is approved, it is fed directly into Banner for payroll
	- No manual entry errors
	- More accurate paycheck every month

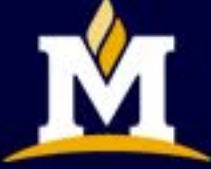

ANA STATE UNIVERSI

# How Do I: Access Web Time Entry?

#### www.montana.edu

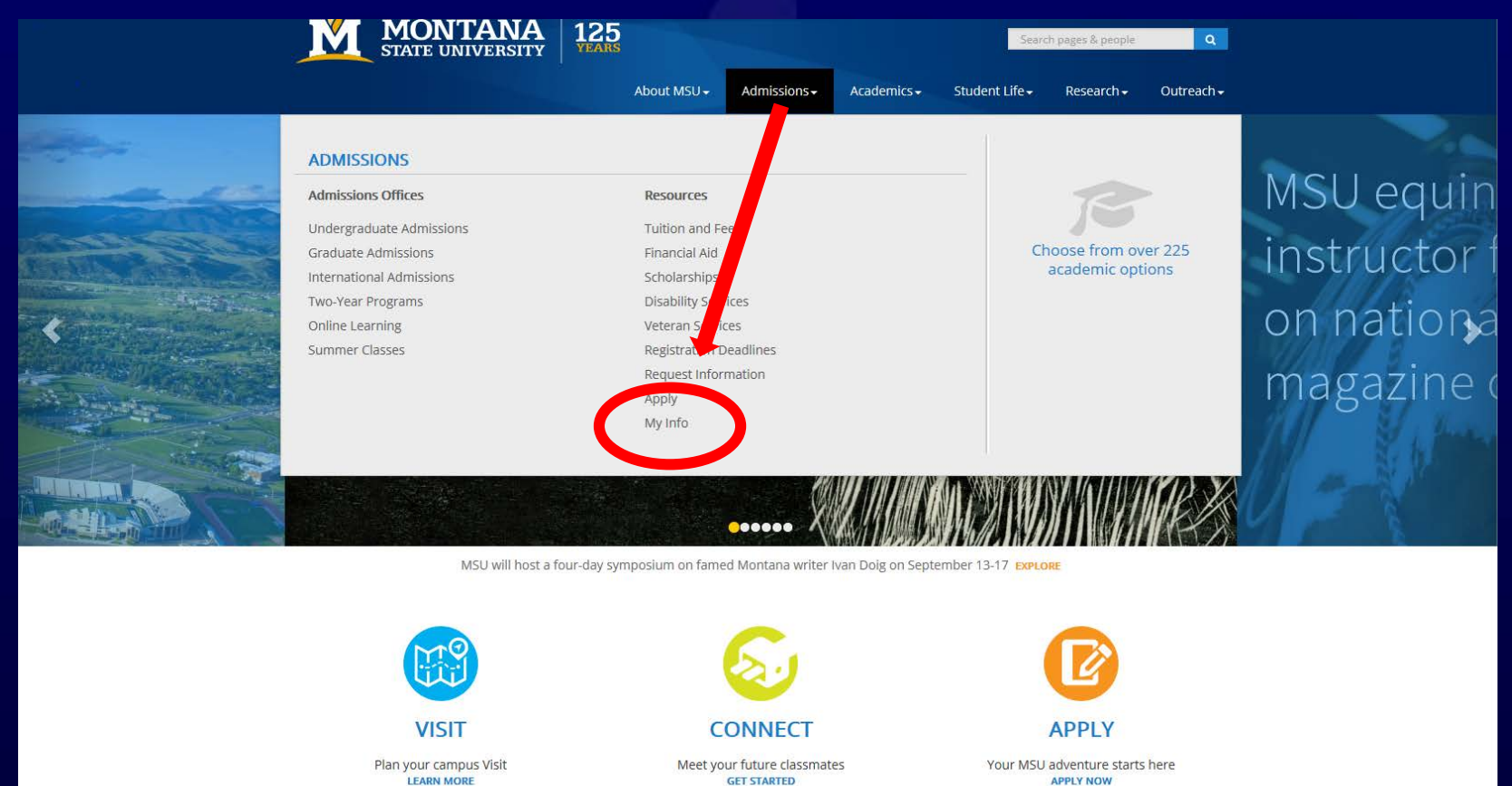

 $4100\%$   $\star$ 

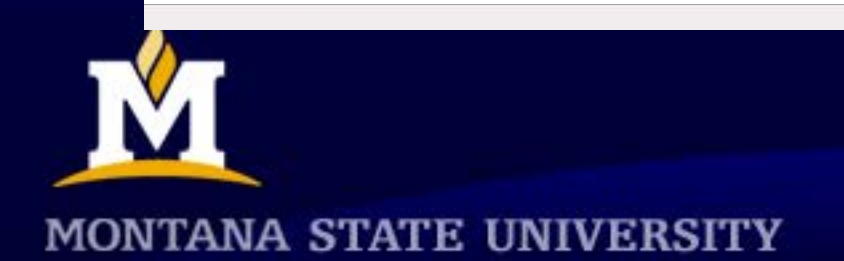

#### **Enter Secure Area**

#### **Welcome to the MSU-Bozeman campus**

#### You must have cookies enabled on your browser to use this website.

MSU Alert: Register to receive urgent MSU safety messages.

Enter Secure Area Apply for Admission **General Financial Aid** Campus Directory

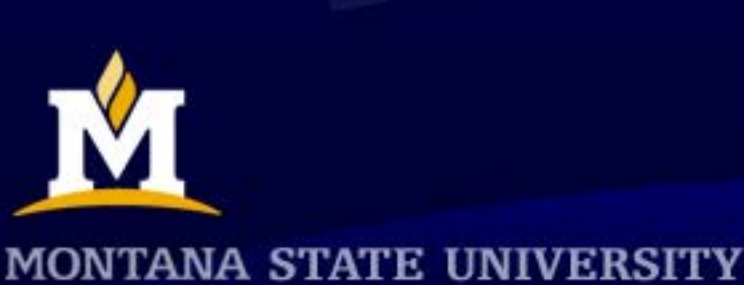

# Login

#### **User Login**

(i) Please enter your User Identification Number (ID) and your personal iden Number (without any dashes) or your Student/Employee ID with a pr digits MMDDYY. Change your PIN at your earliest convenience to protect Personal Information Menu. You have 5 tries to Login correctly. If unsuc Office (employees should contact the Personnel and Payroll Office) to re

When you are finished, please Exit and close your browser to protect yo

**IMPORTANT INFORMATION:** If you have forgotten your PIN, please ent

Students who require assistance may contact the Registrar's office, 994 registration during regular business hours.

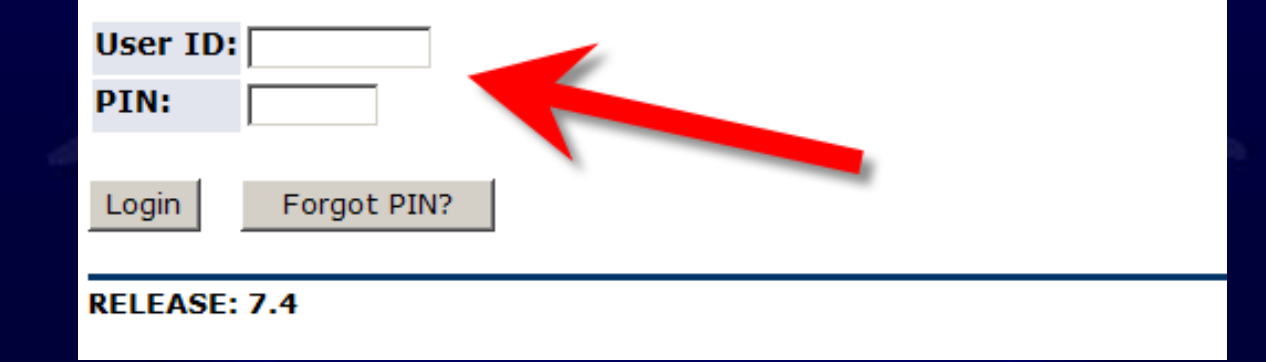

**MONTANA STATE UNIVERSITY** 

# **Click on Employee Services**

**Personal Information Employee Services** 

Welcome, Margaret E. Spinelli, to the Montana State 2009 at 02:28 pm

Attention: Have you setup your new Student Email power

#### Announcing MyMSU Portal

Check here for vital information about the enhanced Web Communicatio

Personal Information View your address(es), phone number(s), e-mail address(es); Change y

**Employee Services** View your leave history or balances, job information, pay stubs and more "IMPORTANT TAX RETURN DOCUMENT AVAILABLE"

Return to Homepage

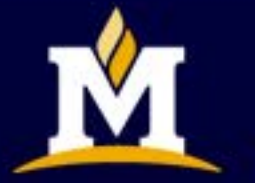

**RELEASE: 7.3** 

**MONTANA STATE UNIVERSITY** 

## **Click on Time Sheet**

**Personal Information Employee Services** 

# Employee Services

#### **Time Sheet**

#### Pay Information

View your Direct Deposit breakdown; View your Earnings and Deduc

**Tax Forms** View W-4 information; View your W-2 Form. "IMPORTANT TAX RETURN DOCUMENT AVAILABLE"

Current and Past Jobs

Time Off Current Balances and History

**MONTANA STATE UNIVERSITY** 

## **Open Your Time sheet**

**Personal Information Employee Services** 

#### **Position Selection**

1. Select the month you are entering time for

o select a position, click under Position, choose the Time<mark>. Sheet Period and click Select.</mark>

**Title and Department** 

My Choice Pay Period and Status

Benefits Assoc II, 4M0688-00 ⊙ TS Human Resources, Z6635A

Aug 01, 2009 to Aug 31, 2009 Not Started

2. Click on Time **Sheet Button** 

**RELEASE: 7.0** 

**Time Sheet** 

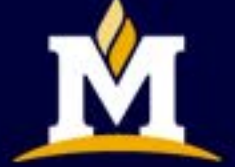

**MONTANA STATE UNIVERSITY** 

# Time sheet

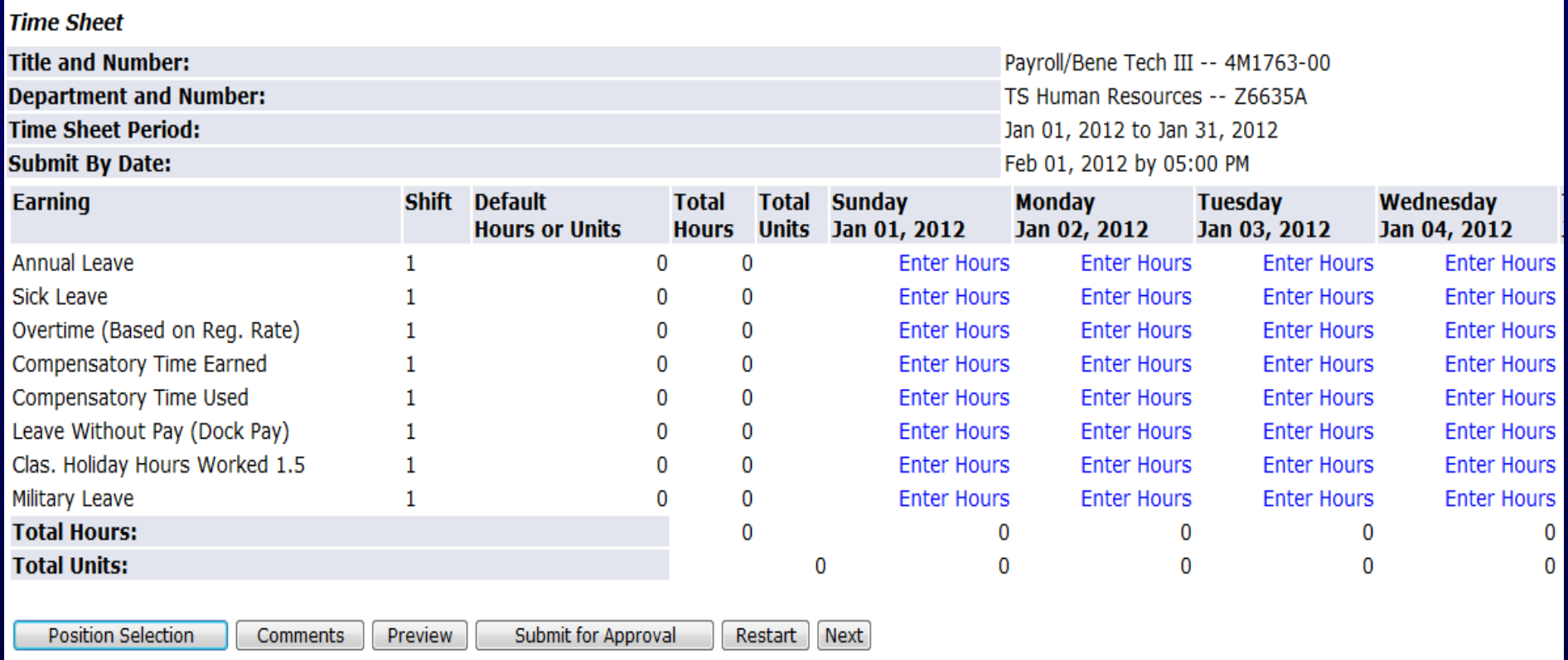

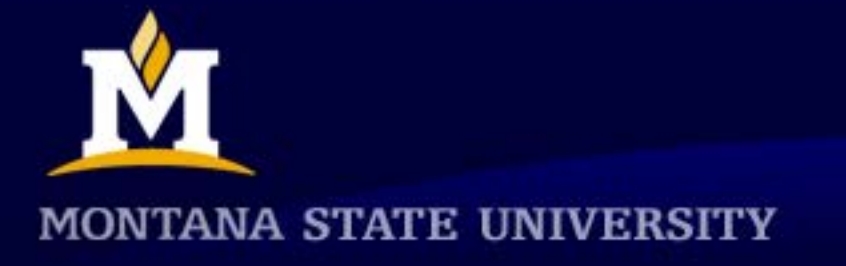

# Salaried Employee Time Entry

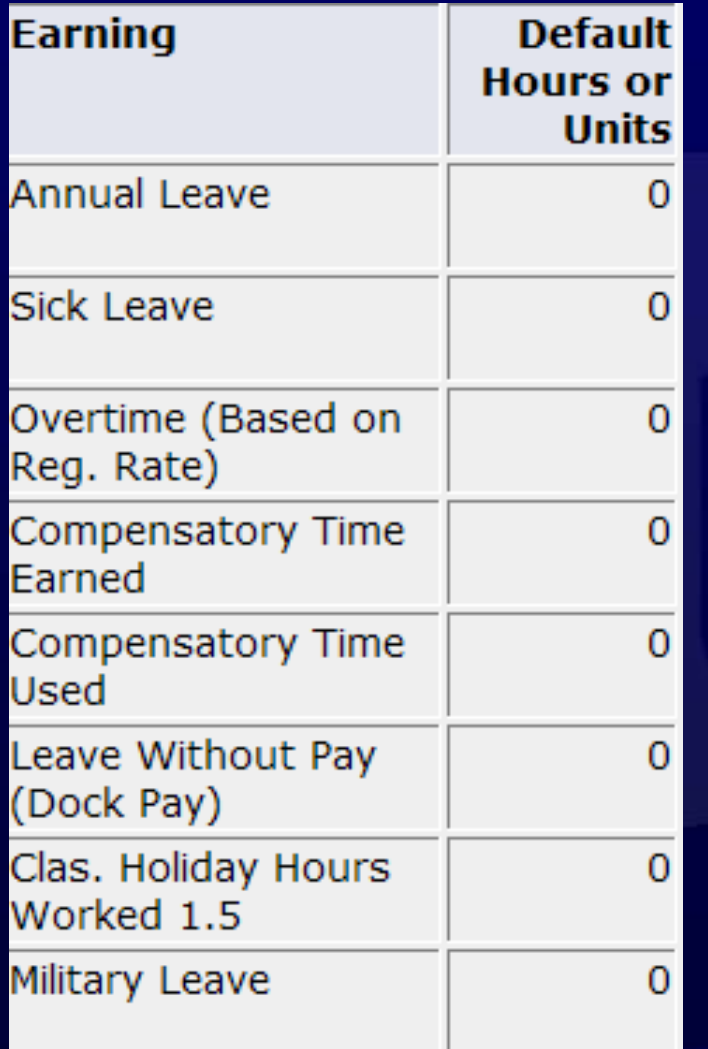

• Enter Exception Time ONLY

- Classified EE
	- Annual Leave
	- Sick Leave
	- Overtime
	- Comp Time
	- Holiday Hours Worked
	- ETC
- Professional/Faculty EE
	- Annual Leave
		- Prof & FY Faculty
	- Sick Leave
	- Leave without Pay

TANA STATE UNIVERSI

## Salary/Exception Time Only Earn Codes

- **Annual Leave**  Report days used for vacation
- **Sick Leave**  Report days used for sick leave or doctor visits.
- **Over Time**  Report straight over time as specified in your bargaining unit contract. The system will calculate 1.5 times.
- **Comp Hours Earned**  Report straight hours worked; the system will calculate 1.5 times.
- **Comp Hours Used**  Report days used
- **Leave without Pay**  Report hours that were not worked
- **Holiday Hours Worked 1.5 Times**  Report straight hours worked on the holiday.
	- **Military Leave**  Report hours worked for military training.

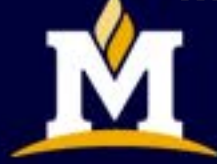

TANA STATE UNIVERSITY

### Faculty Please Do Not Use

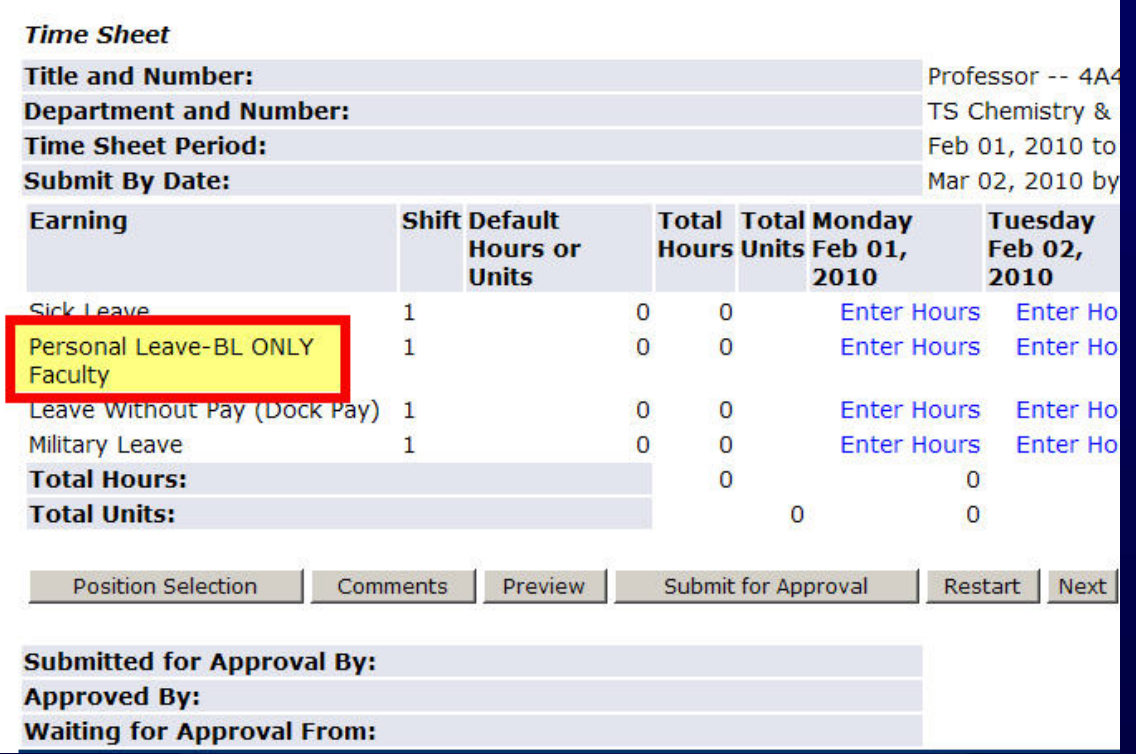

*Personal Leave – BL Only Faculty* is a Billings only earn code. DO NOT USE.

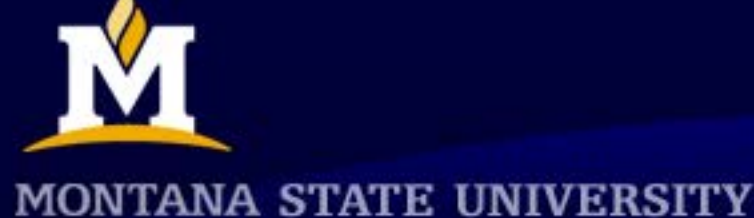

# Hourly Employee Time Entry

- For the pay period, enter:
	- Classified EE
		- HOURS WORKED EACH DAY
		- Annual Leave
		- Sick Leave
		- Comp Time
		- Overtime
		- Holiday Hours Worked
		- ETC
	- Student/Short Term Workers
		- HOURS WORKED EACH DAY
		- OT

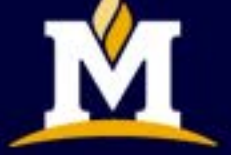

ANA STATE UNIVERSI

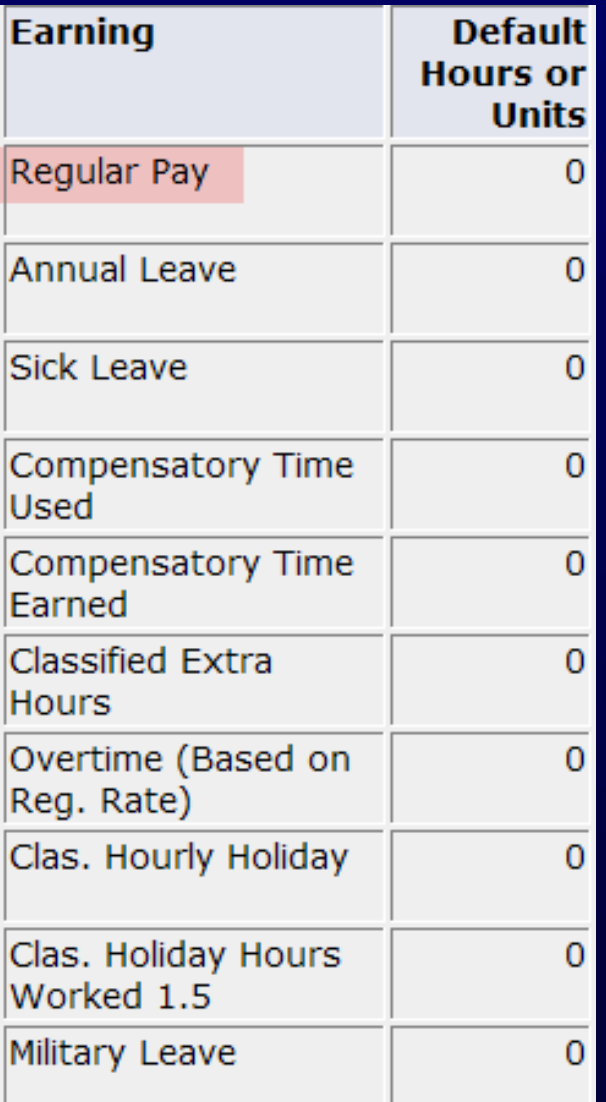

### Hourly Employee Earn Codes

- **Regular Hours**  Report the hours worked for that day; will be straight time.
- **Annual Leave**  Report days used for vacation
- **Sick Leave**  Report days used for sick leave or doctor visits.
- **Comp Hours Used**  Report days used
- **Comp Hours Earned**  Report straight hours worked; the system will calculate 1.5 times.
- **Over Time**  Report straight over time as specified in your bargaining unit contract. The system will calculate 1.5 times.
- **Hourly Holiday**  Report holiday hours earned for a month with holiday hours reported as straight time; use the Holiday Calculator found on Human Resources web site.
- **Holiday Hours Worked 1.5 Times**  Report straight hours worked on the holiday.
- **Military Leave**  Report hours worked for military training.

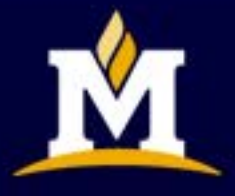

**MONTANA STATE UNIVERSITY** 

# Entering Time

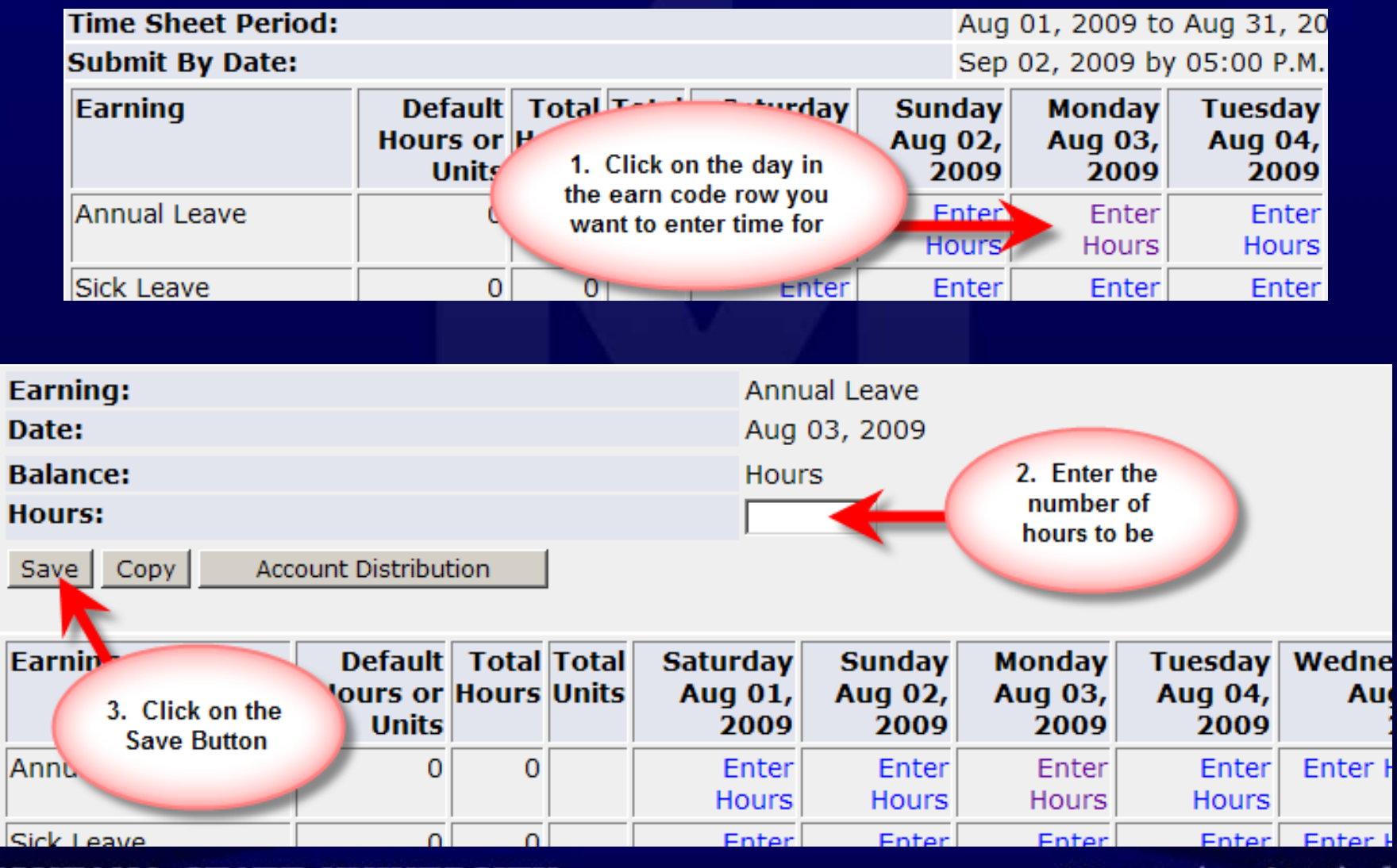

**MONTANA STATE UNIVERSITY** 

### Hour Increments

- Hours are to be entered in 15 minutes increments
	- Example 7.25 / 7.5 / 7.75
- If entering increments of time use 2 decimals places
	- Banner will not allow greater than 2 decimals

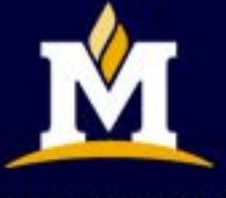

TANA STATE UNIVERSI'

### To Clear/Erase Hours

- Do NOT enter a ZERO
- Delete hours entered and click on Save

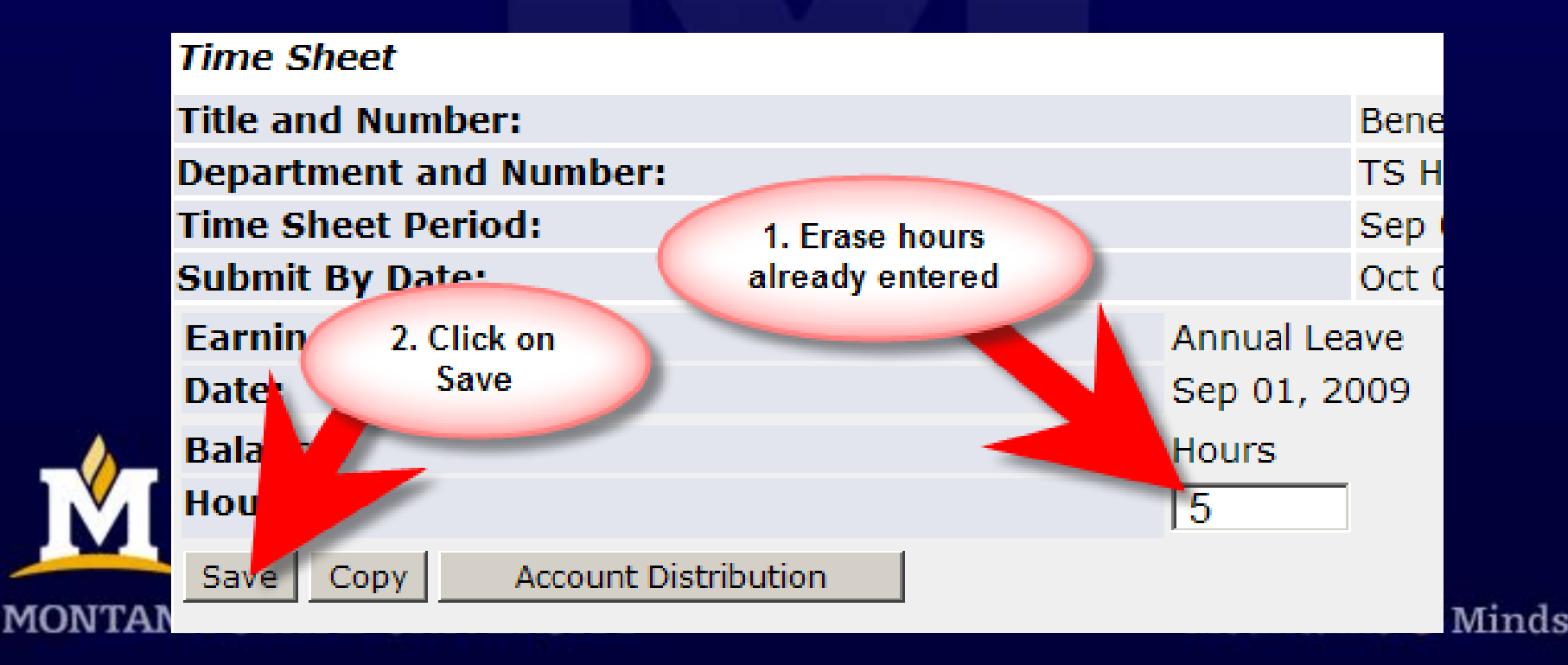

# Copying Time

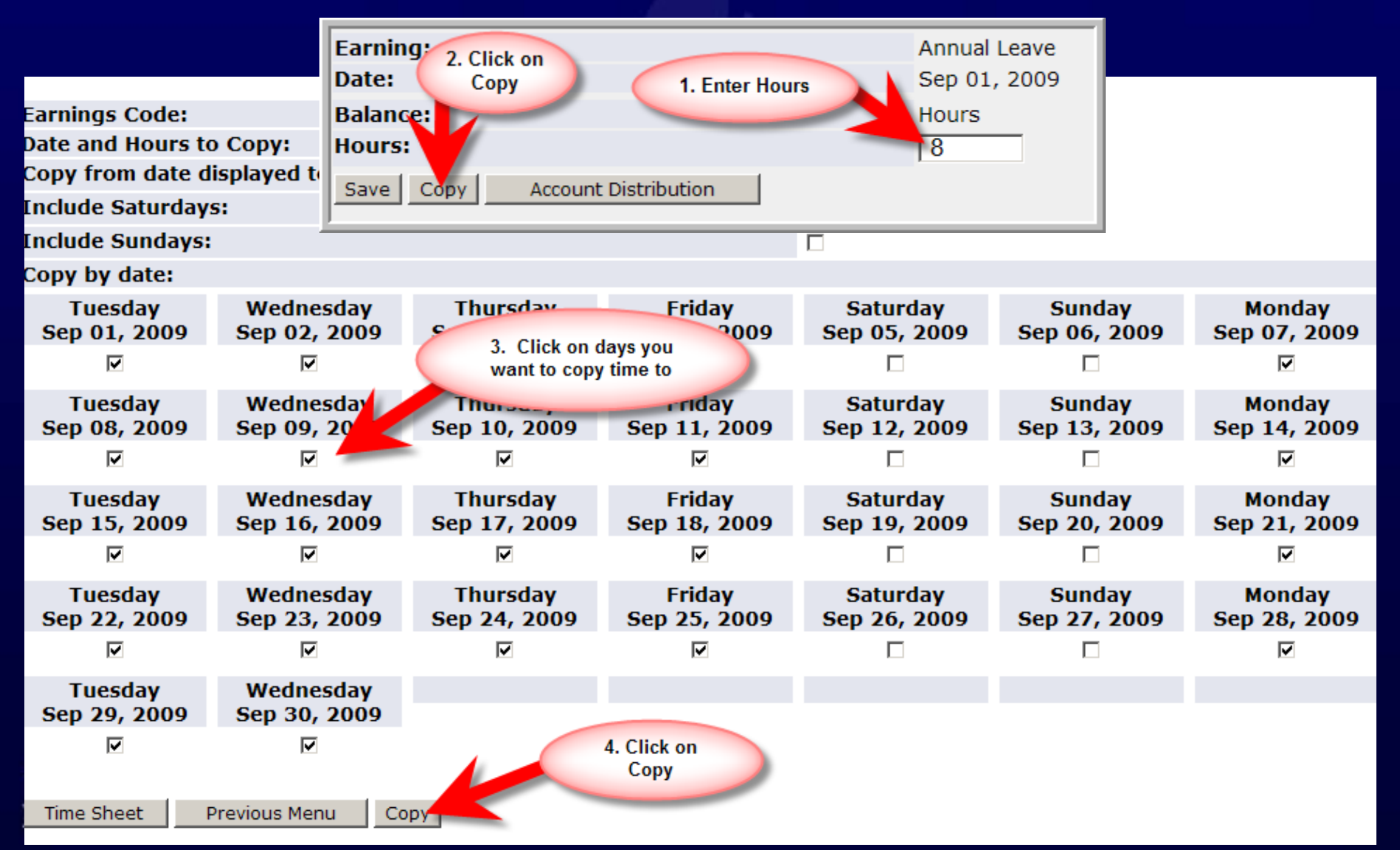

#### Successful Message

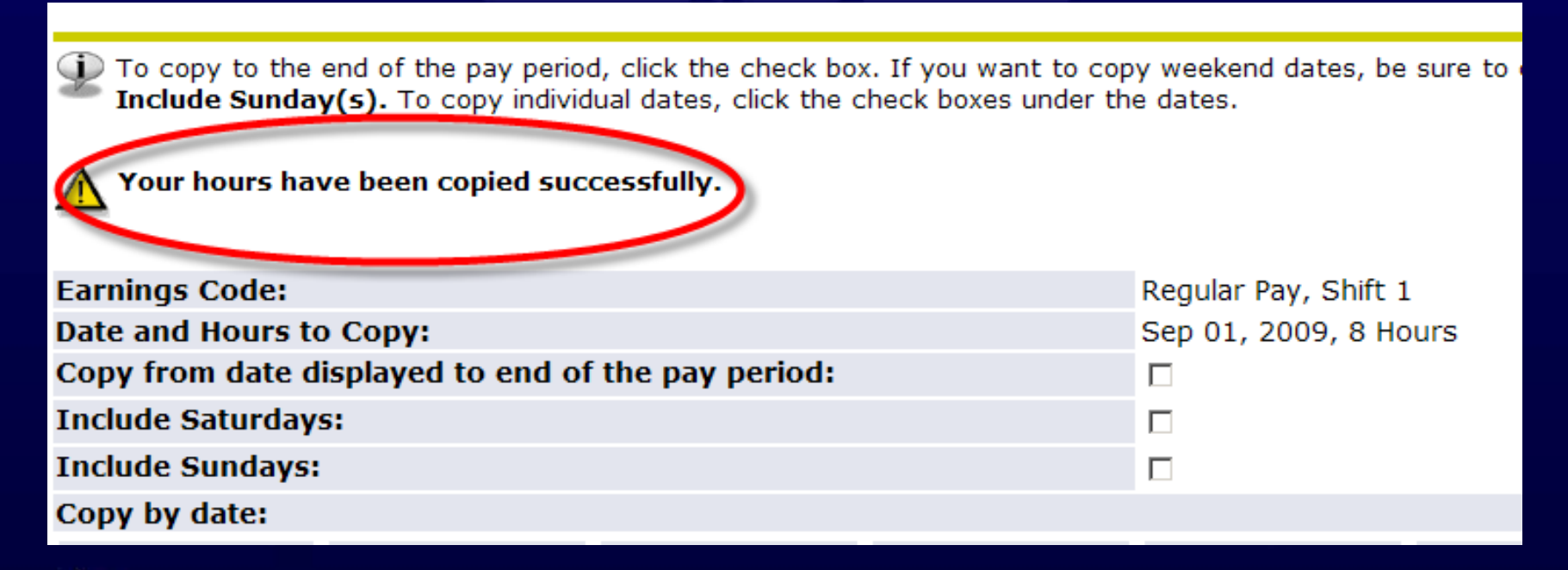

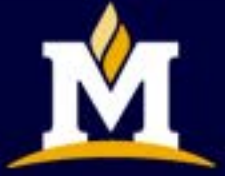

**MONTANA STATE UNIVERSITY** 

# Calculating Holiday Hours

- Main page of HR web site: [www.montana.edu/hr](http://www.montana.edu/hr)
- Left hand tool bar use mouse and click on the "Payroll" link. – Click on Holiday Calculator

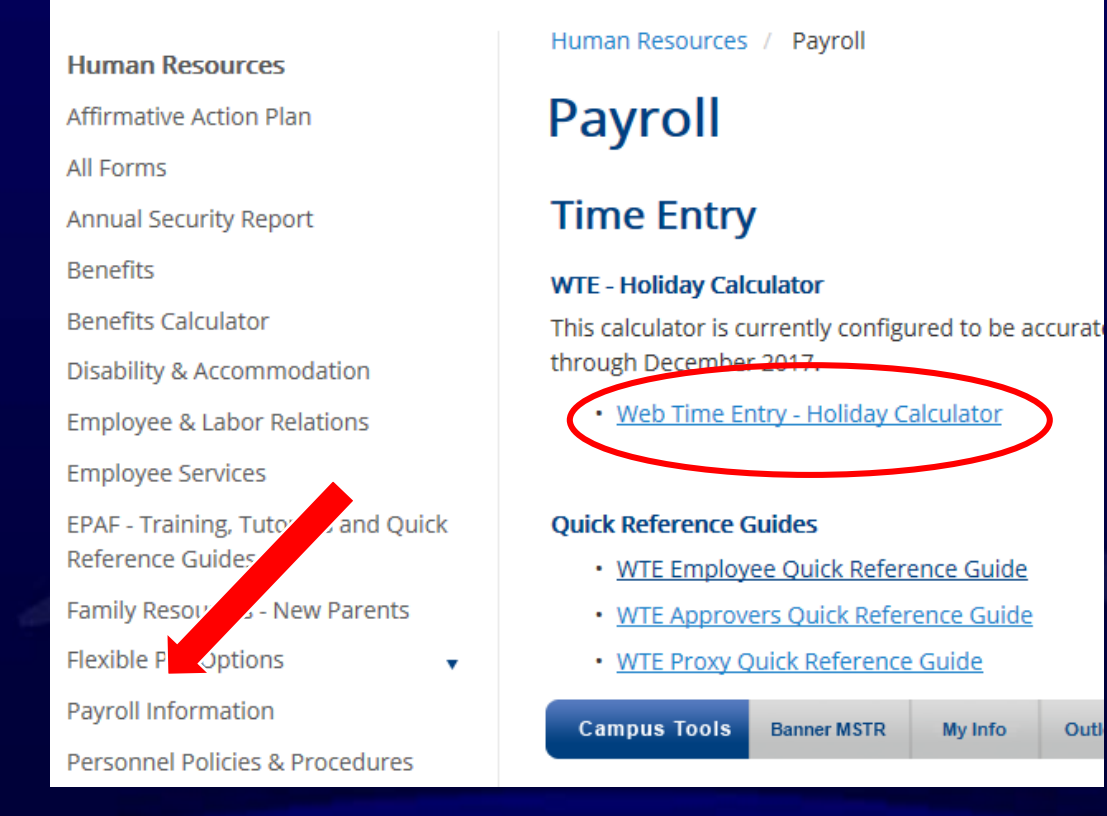

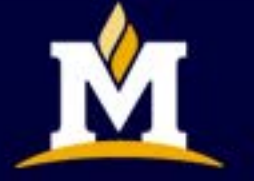

**MONTANA STATE UNIVERSITY** 

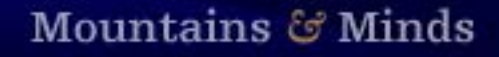

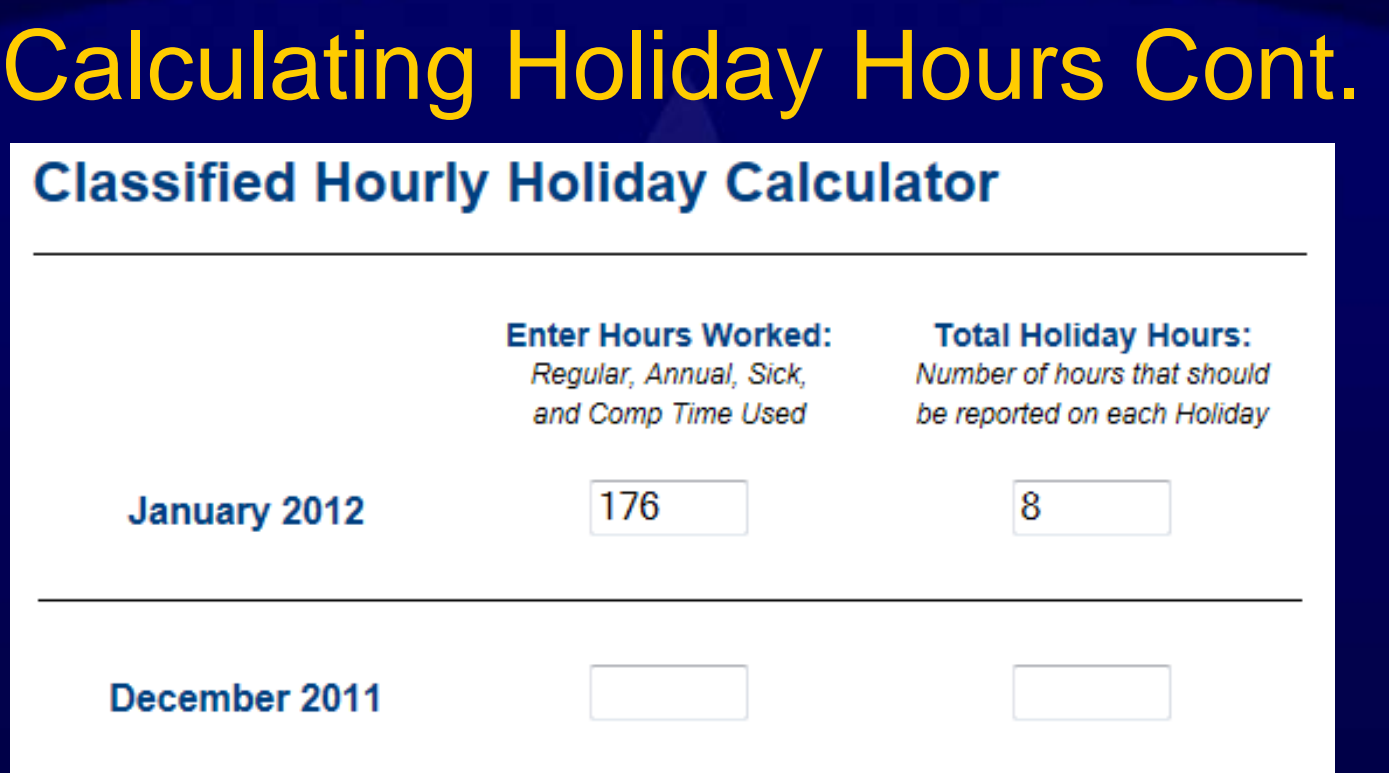

Calculator shows current month as well as previous month. Enter hours worked into correct block and **TAB** out. •The hours displayed in the "Total Holiday Hours" are to be reported on the timesheet under the "Hourly Holiday" line.

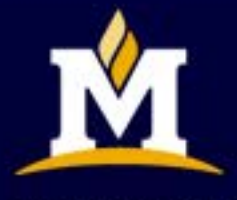

**MONTANA STATE UNIVERSITY** 

### Holiday Hours Worked

- If you work on a holiday:
	- Enter the hours from the holiday calculator into the classified hourly holiday row

#### **AND**

– Enter the number of hours worked in the Holiday Hours Worked row

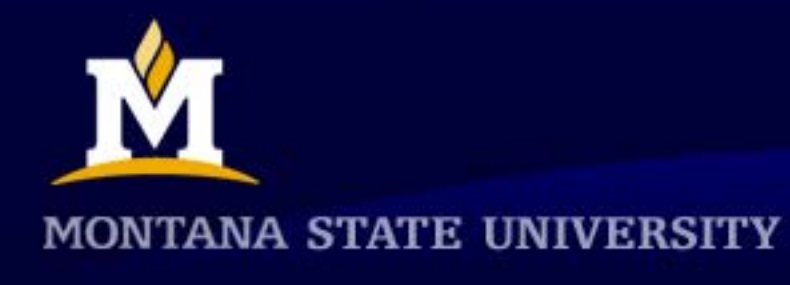

## Entering Comments (Optional)

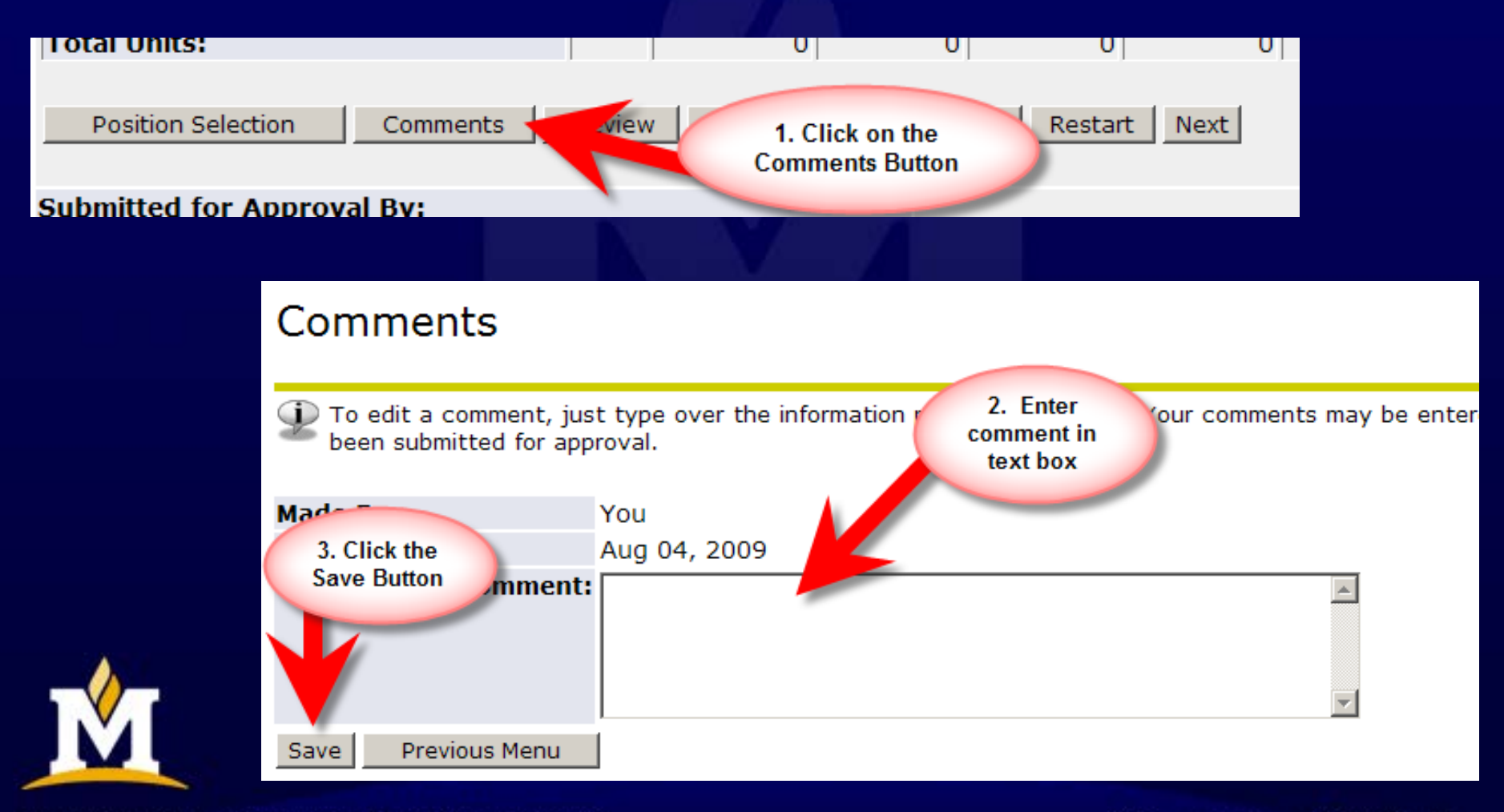

**MONTANA STATE UNIVERSITY** 

### **Previewing Your Time Sheet**

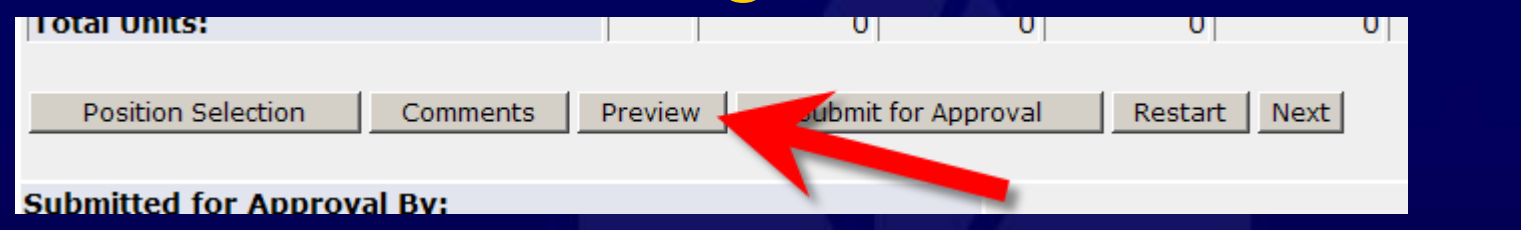

(i) Be sure to set your printer to landscape before printing the document.

Margaret Spinelli Benefits Assoc II, 4M0688-00 TS Human Resources, Z

#### **Time Sheet**

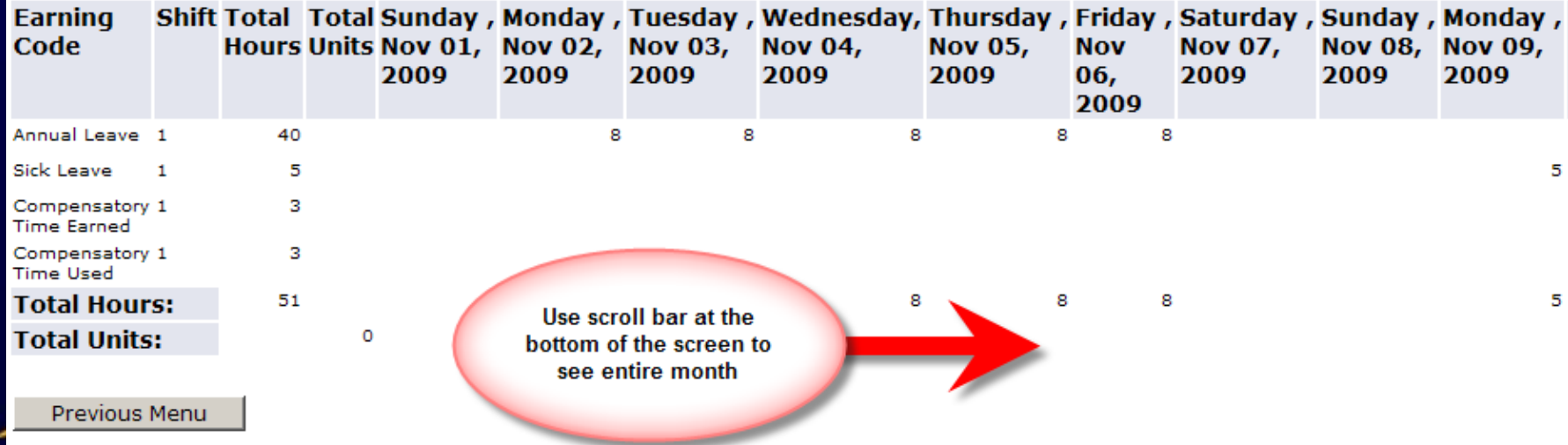

#### **MONTANA STATE UNIVERSITY**

### Restarting Your Time Sheet

#### •You can restart if you: 1. Have not submitted your time sheet for approval OR 2. If it is in error status

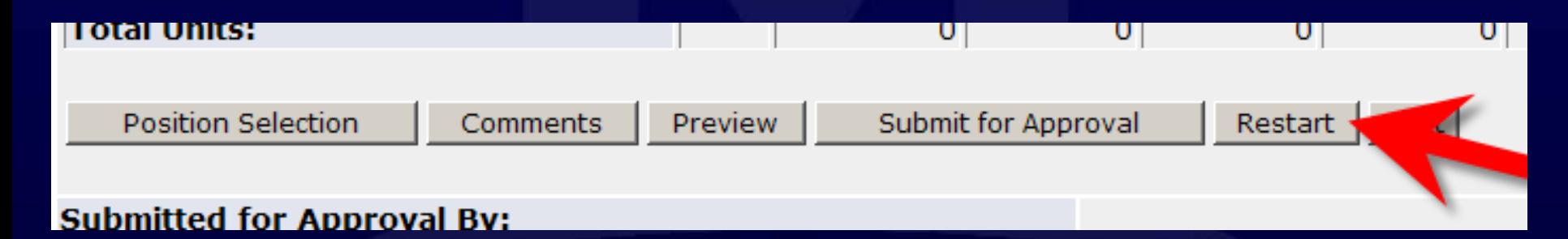

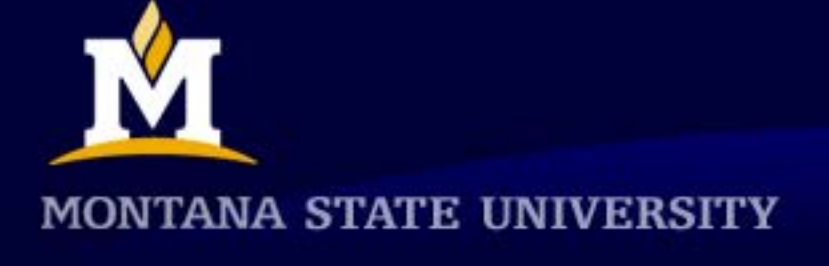

## Due Date

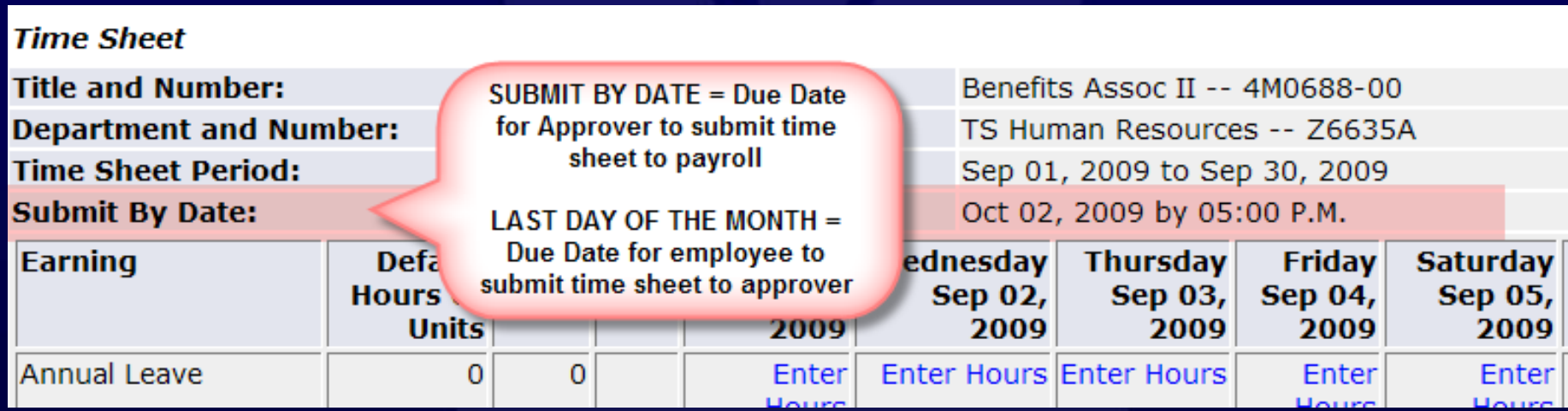

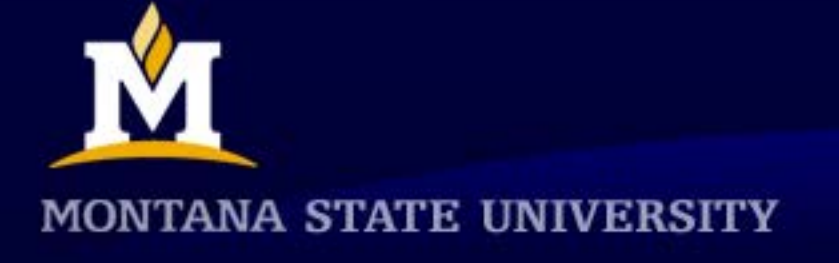

# Submit Your Time Sheet for Approval

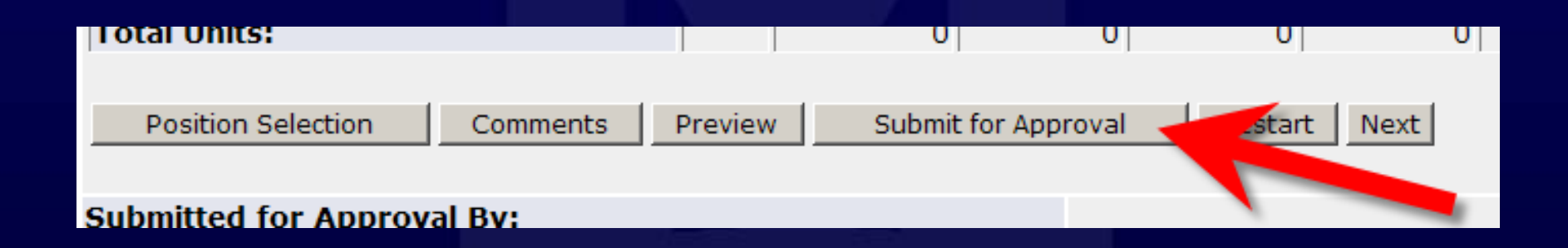

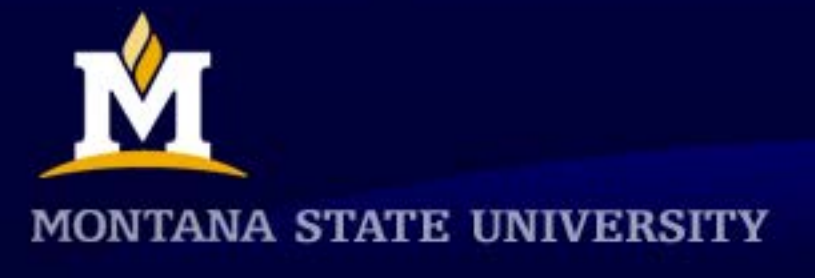

### **Certification**

**Employee Services Personal Information** 

#### Certification

I certify that the time entered represents a true and accura PIN. If you agree with the previous sentence, please enter y transaction will not be submitted for approval. You will retur

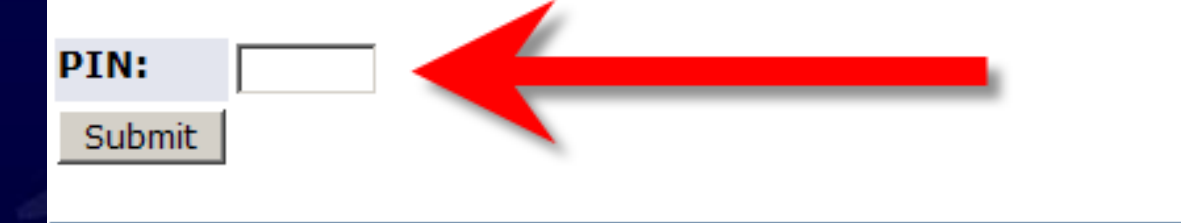

**RELEASE: 7.3** 

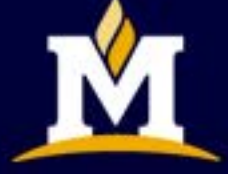

**MONTANA STATE UNIVERSITY** 

### Confirmation Message

#### **Time Sheet**

To begin, click a link under the date where you want to enter

Your time sheet was submitted successfully.

#### • Or it will tell you if you have errors

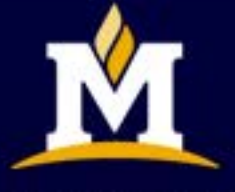

#### **MONTANA STATE UNIVERSITY**

## Return for Correction

- What if I need to make changes after I submit my time sheet?
	- Return to your timesheet and click on the "Return Time" button on the tool bar.
	- Time will be returned to you correct and resubmit.

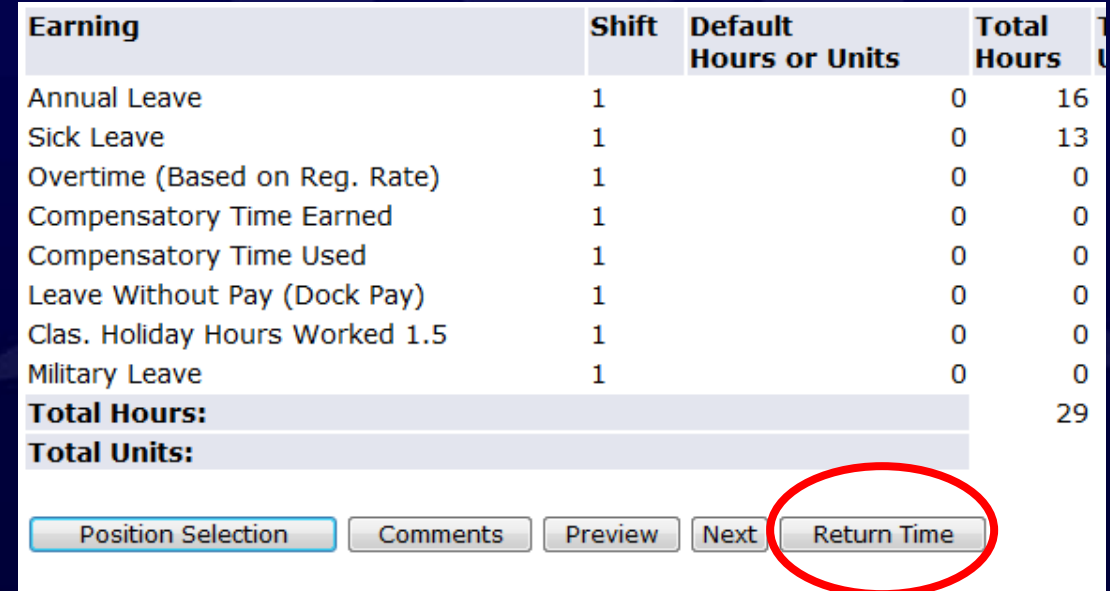

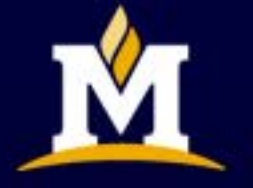

ANA STATE UNIVER

# Checking the status of your timesheet

My Choice Pay Period and Statu

Aug 01, 2009 to Aug 31, 2009 Pending

**Title and Department** 

Benefits Assoc II, 4M0688-00 O TS Human Resources, Z6635A

**Time Sheet** 

#### • **Timesheet status**

- Not Started time sheet has not been opened
- In Progress time sheet has been opened, but not submitted
- Pending time sheet has been submitted, but not approved
- Completed time sheet has been approved
- Returned for Correction approver has returned time sheet for correction

TANA STATE UNIVERSITY

### Will I Get a Reminder?

- An email will be sent to all employees to remind them to enter time
	- Will be sent on the last day of each month from MSU Banner Processing [bannersystem@montana.edu]
- This notification will arrive just as the Direct Deposit notification

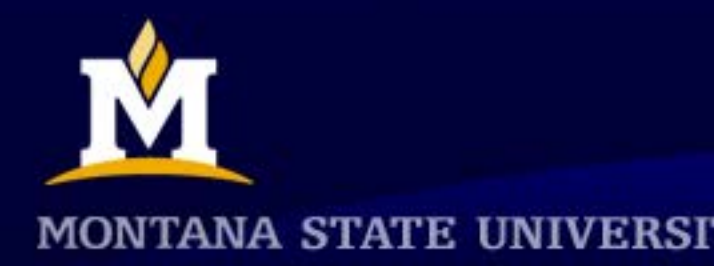

### **Email Reminder to Submit Time**

Fri 4/29/2016 5:17 PM

#### MSU Banner Processing <bannersystem@montana.edu>

**Web Time Entry Reminder** 

Giop, Tanya

MB

MSTR1 Tanya Giop, This notification serves as a reminder that your web time entry time sheet for the pay period beginning FRIDAY 04/01/16 and ending SATURDAY 04/30/16 is due! The deadline for time entry is always the last day of the month at 5:00 p.m. If you have questions or need assistance, please contact the payroll office at 994-3651. Your time sheet can be found at the secure MyInfo website that can be accessed from the MSU homepage.

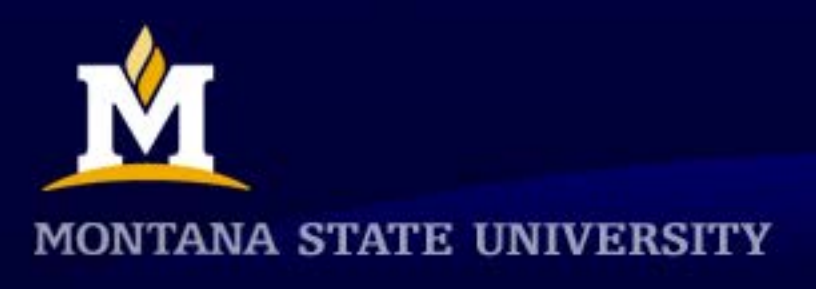

## WTE Resources

- On the HR Website:
	- Troubleshooting Guides for employees and approvers
	- Employee and Approver Quick Guides
	- Holiday Calculator
	- Presentations
- HR customer service technicians and managers

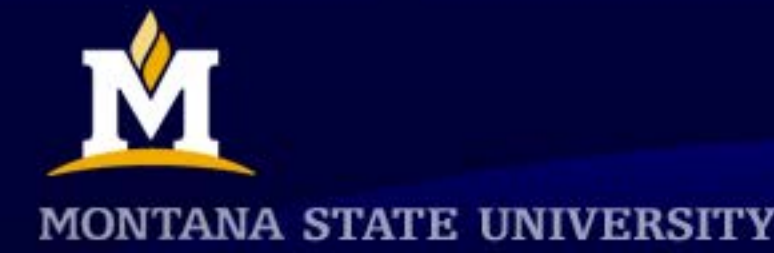

# Wrapping it up

- 1. What is it?
	- Online time entry between the 2<sup>nd</sup> working day of the month through the last day of the month.
- 2. Why do I want it?
	- Fewer errors, faster, easier, no paper, accessible from any computer anywhere/anytime!
- 3. How do I do it?
	- Log into "My Info"
	- Enter hours
	- Submit

#### **IT'S THAT EASY!**

TANA STATE UNIVERSITY